# 奇鼎官網&數位學習吧 會員註冊流程

※【提醒您】若曾在奇鼎官網註冊過,請直接使用原本的帳號密碼登入「數位教學吧」,無須重複註冊。

## 一、註冊會員

步驟 *1*:可以選擇從[「奇鼎官網」](https://www.chiding.com.tw/)或[「數位教學吧」](https://book.chiding.com.tw/auth)來進行註冊 (擇一即可)

#### (1)奇鼎官網:在官網首頁右上角,點擊「註冊」

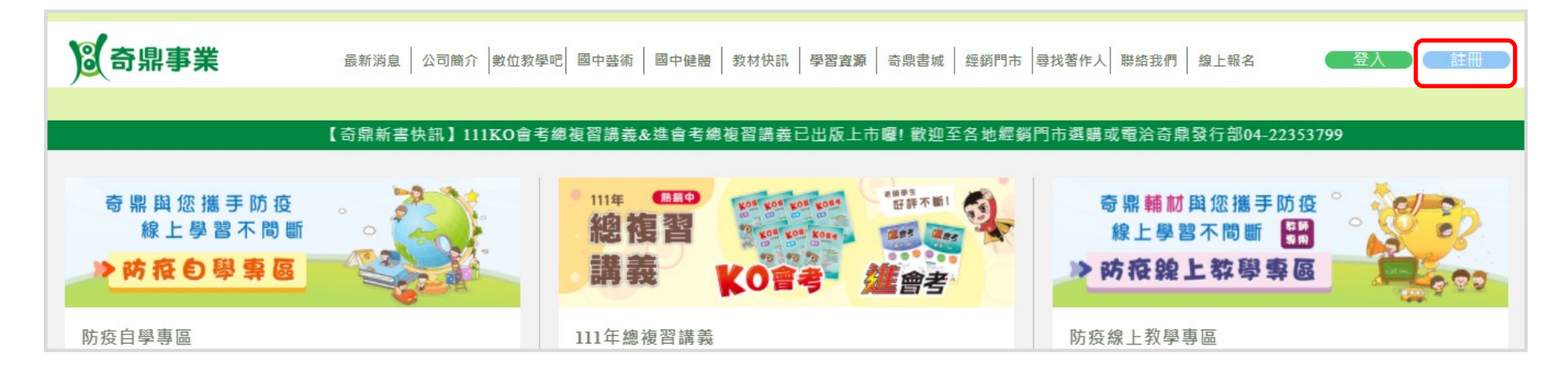

#### (2)數位學習吧:點擊右上角的「註冊」

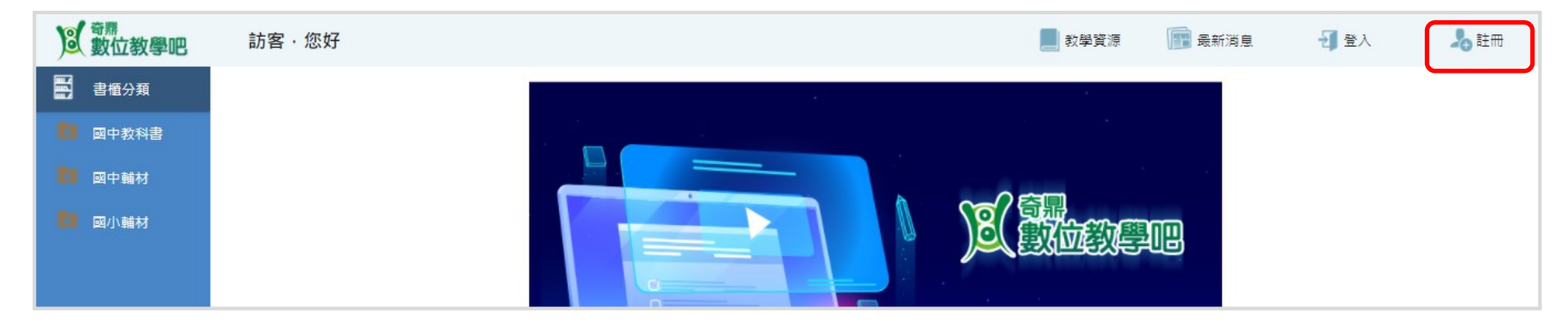

### 步驟 *2*:填寫會員註冊所需的資料

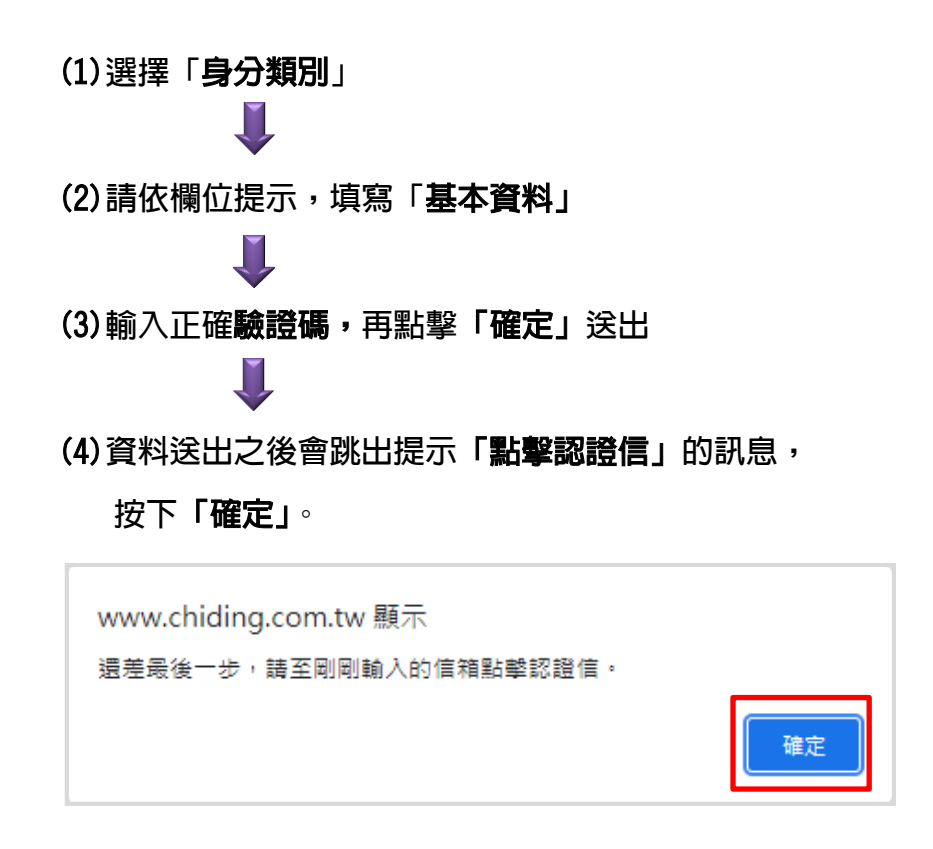

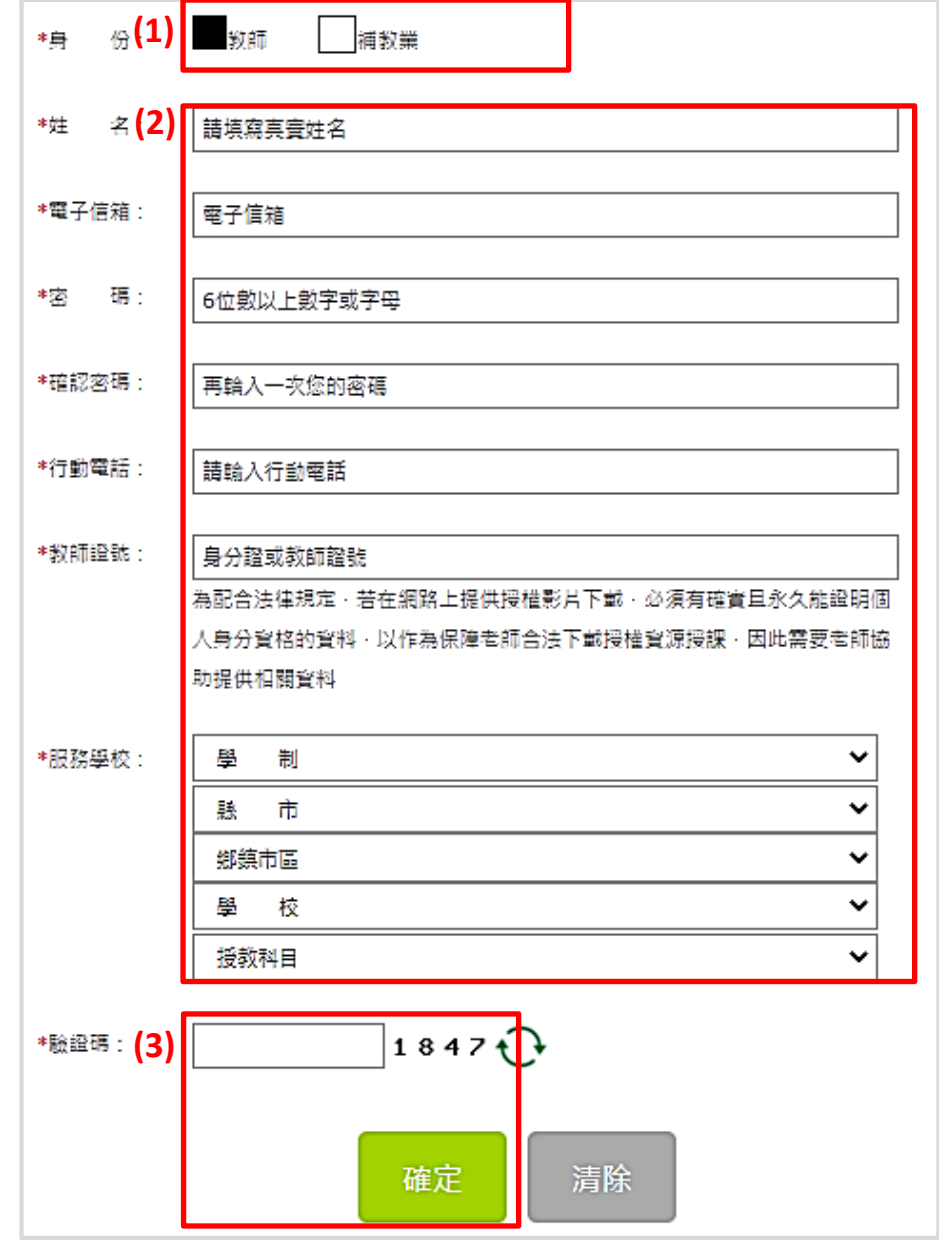

步驟 *3*:前往您剛註冊的信箱,打開認證信,點擊「請點此立即前往認證」→認證成功會跳出「已認證成功」的訊息,再點擊「確定」

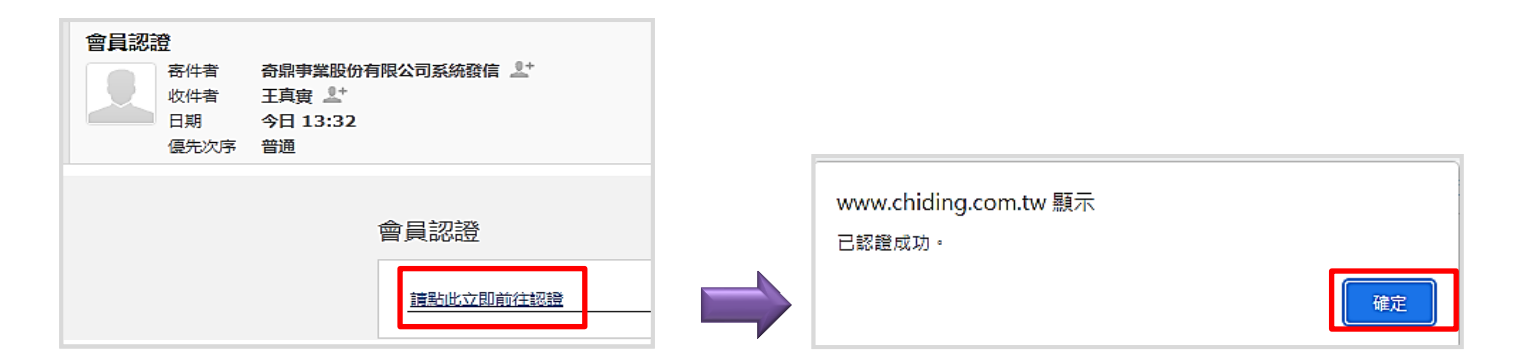

步驟 *4*:此時會直接跳轉至奇鼎官網,呈現已登入狀態,代表註冊完成,即可以使用此帳號登入「奇鼎官網」與「數位學習吧」。

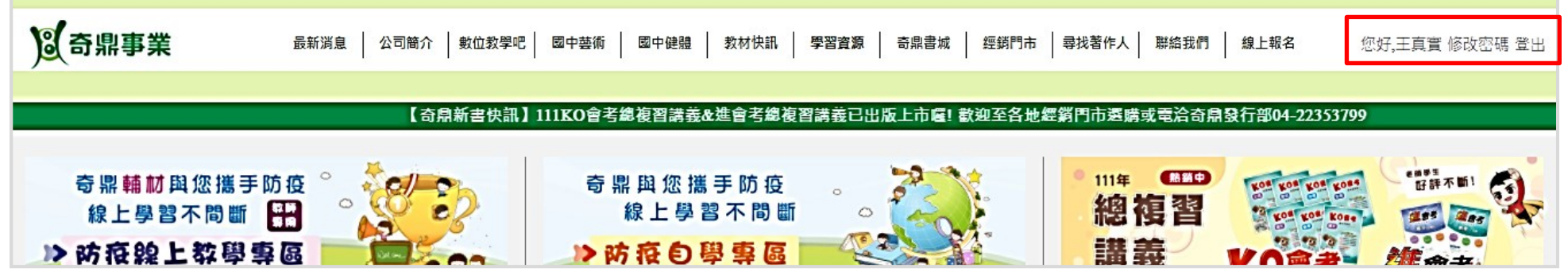

二、數位學習吧:各平台 APP 已上架,按下方連結或搜尋「奇鼎數位教學吧」

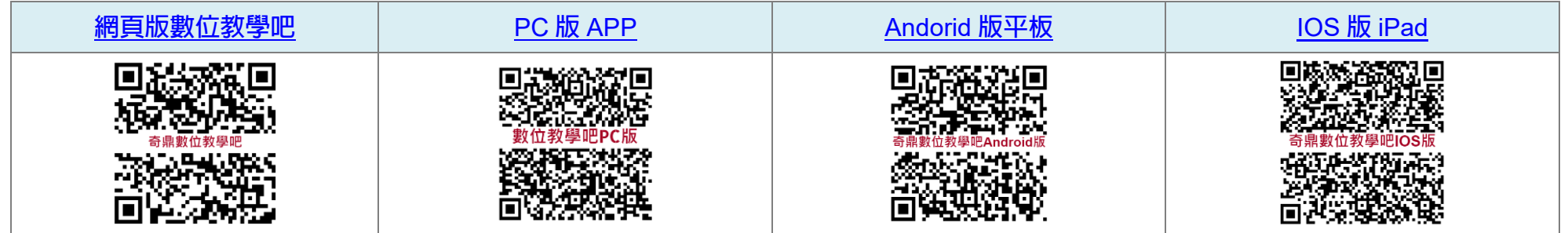